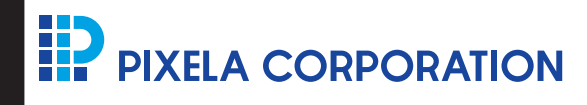

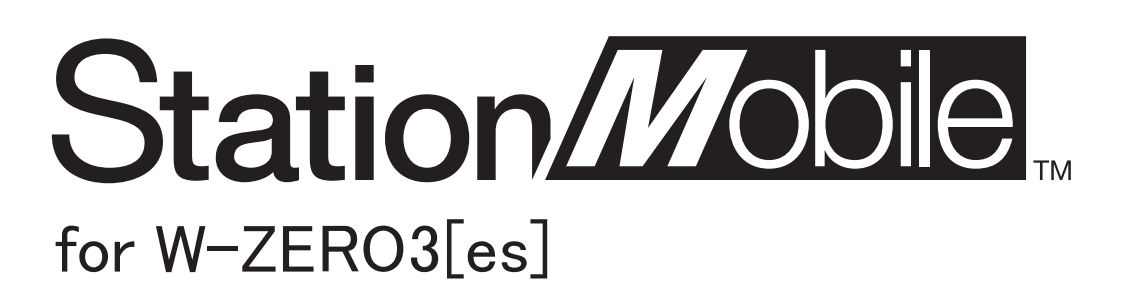

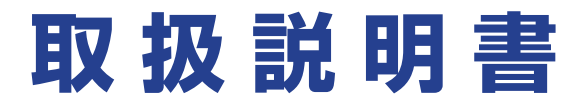

# 目次

# はじめに

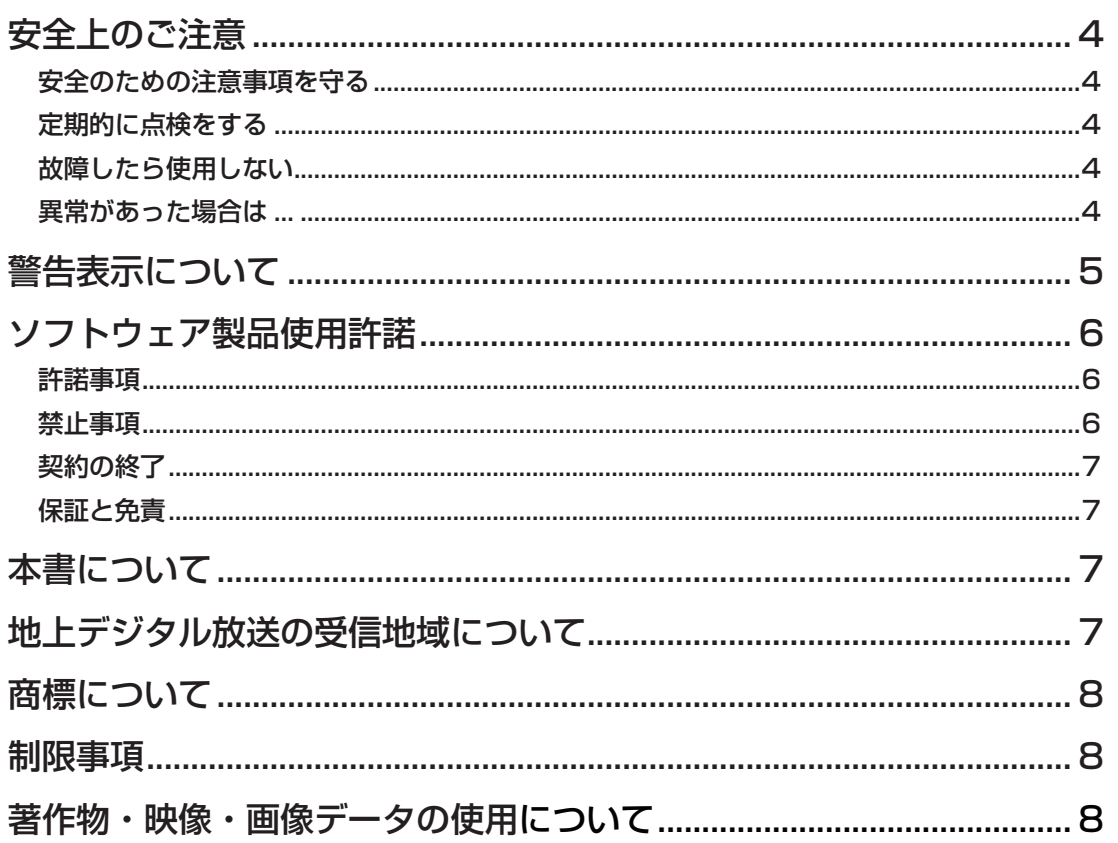

 $\equiv$ 

# StationMobile をはじめよう

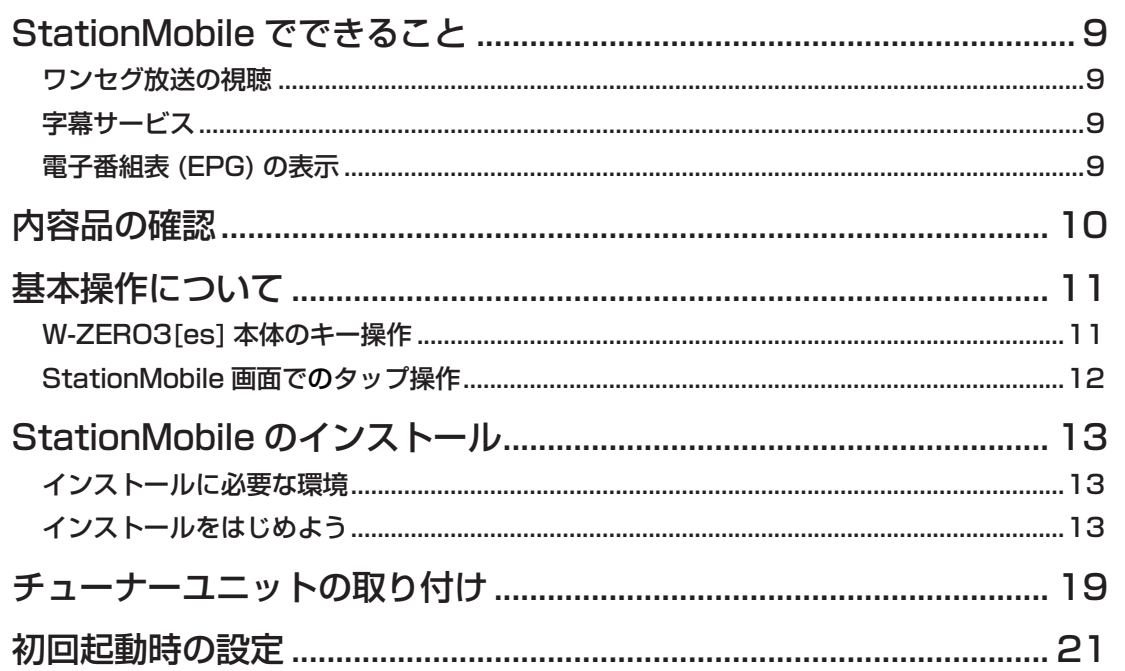

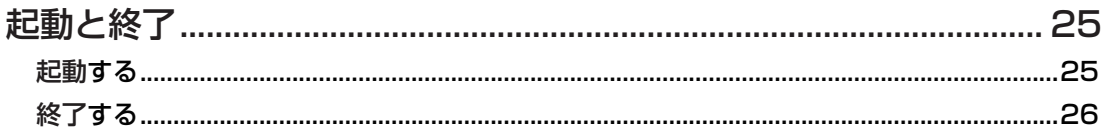

# **StationMobile の画面構成**

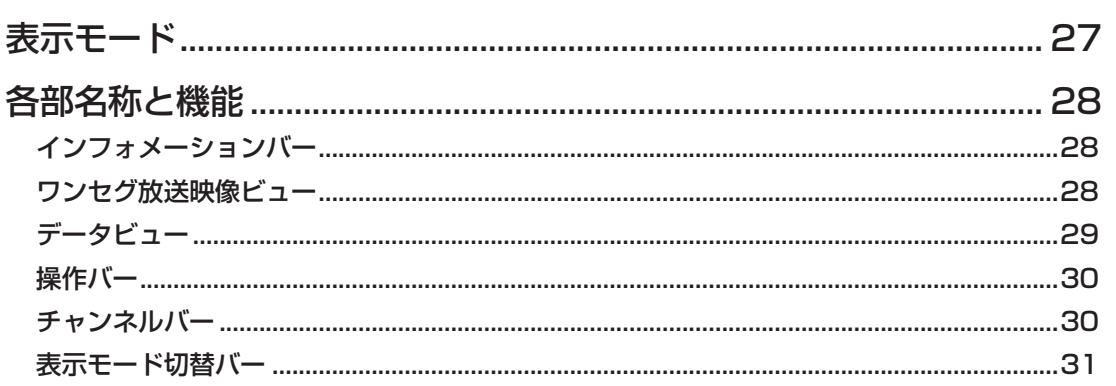

# StationMobile 操作ガイド

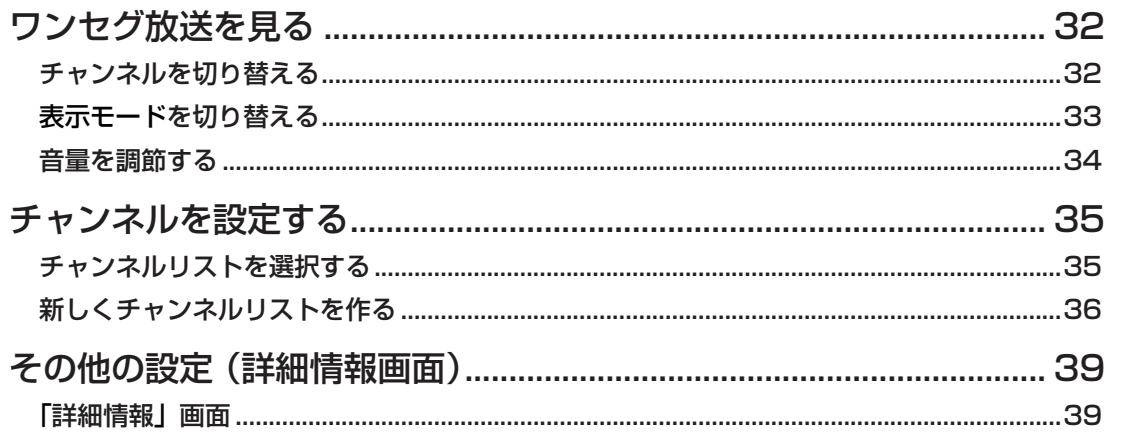

# 付録

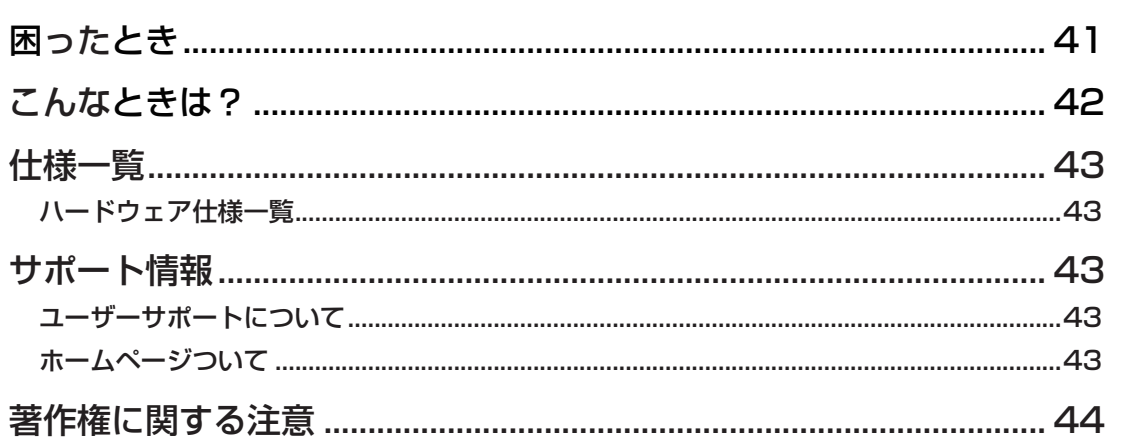

# <span id="page-3-0"></span>はじめに

このたびは、「StationMobile for W-ZERO3[es]」( 以下、本製品または「StationMobile」) を お買い上げいただき、誠にありがとうございます。本製品は、お使いの W-ZERO3[es] の USB ポー トにチューナーユニット ( 以下、本機 ) を接続することで、ワンセグ放送をお楽しみいただけます。 本製品を正しくご使用いただくために、必ずこの取扱説明書(以下、本書)をご覧ください。

# **安全上のご注意**

本製品は安全に充分に配慮して設計されていますが、間違った使い方をすると火災や感電などによ り、人身事故を引き起こす可能性があり大変危険です。事故の発生を防ぐために次の点を必ずお守り ください。

## **安全のための注意事項を守る**

P5 の「警告」、「注意」の内容をよくお読みください。本製品全般の注意事項が記載されています。 この注意事項を守り、正しくご使用ください。

#### **定期的に点検をする**

本機取り付け時、また使用を始めてからも、定期的に、本機の端子部分にホコリなどがつまっていな いかを点検してください。また、W-ZERO3[es] の USB ポート側もあわせて点検してください。

## **故障したら使用しない**

正しく動作しなくなった場合や、破損していることに気付いたら、すぐにピクセラ ユーザーサポー トセンターにお問い合わせください。

#### **異常があった場合は ...**

本製品を使用中に異常があった場合は次のように対処してください。

- W-ZERO3[es] から本機をはずす。
- ピクセラ ユーザーサポートセンターに問い合わせる。

# <span id="page-4-0"></span>**警告表示について**

本書では、安全にご使用いただくために次のような表示をしています。人や財産への危害、損害の発 生を防ぐために表示の内容をよく理解し、本文をお読みください。

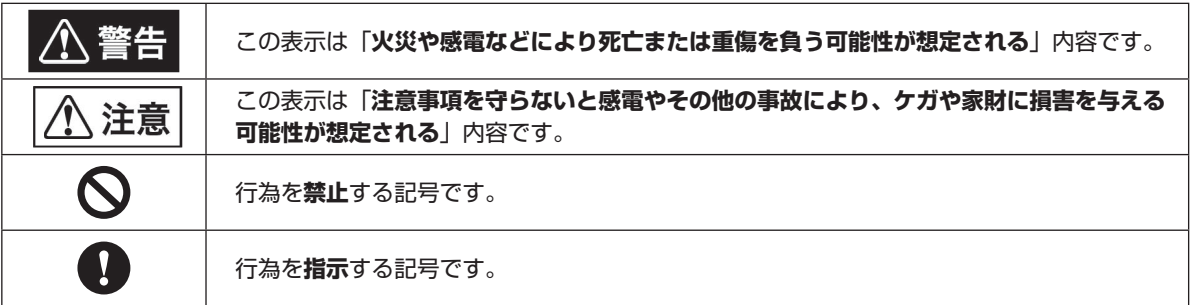

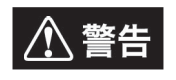

下記の項目は「**火災や感電などにより死亡または重傷を負う可能性が想定される**」内 容です。

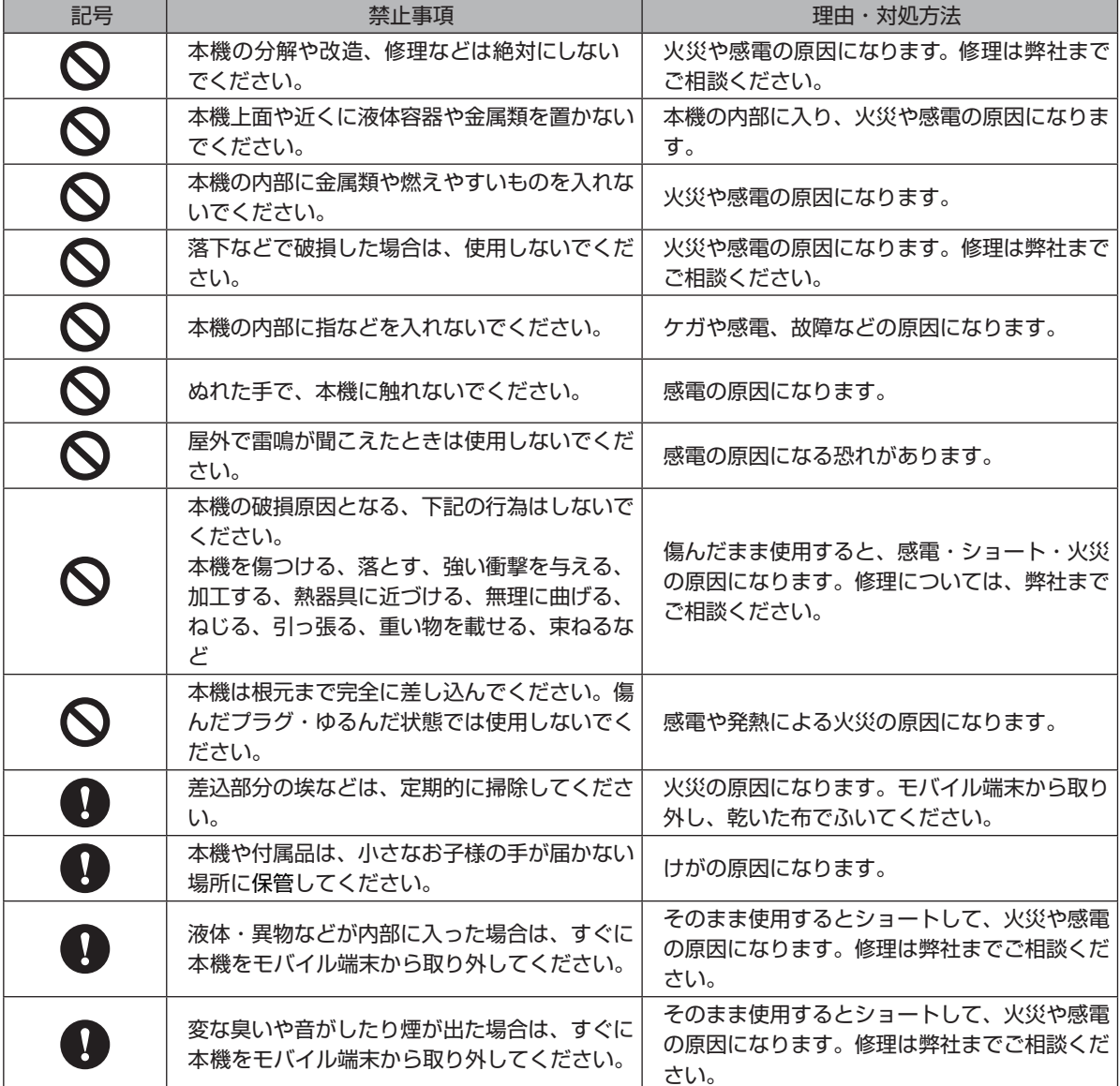

<span id="page-5-0"></span>八注意

## 下記の項目は「**注意事項を守らないと感電やその他の事故により、ケガや家財に損害**

**を与える可能性が想定される**」内容です。

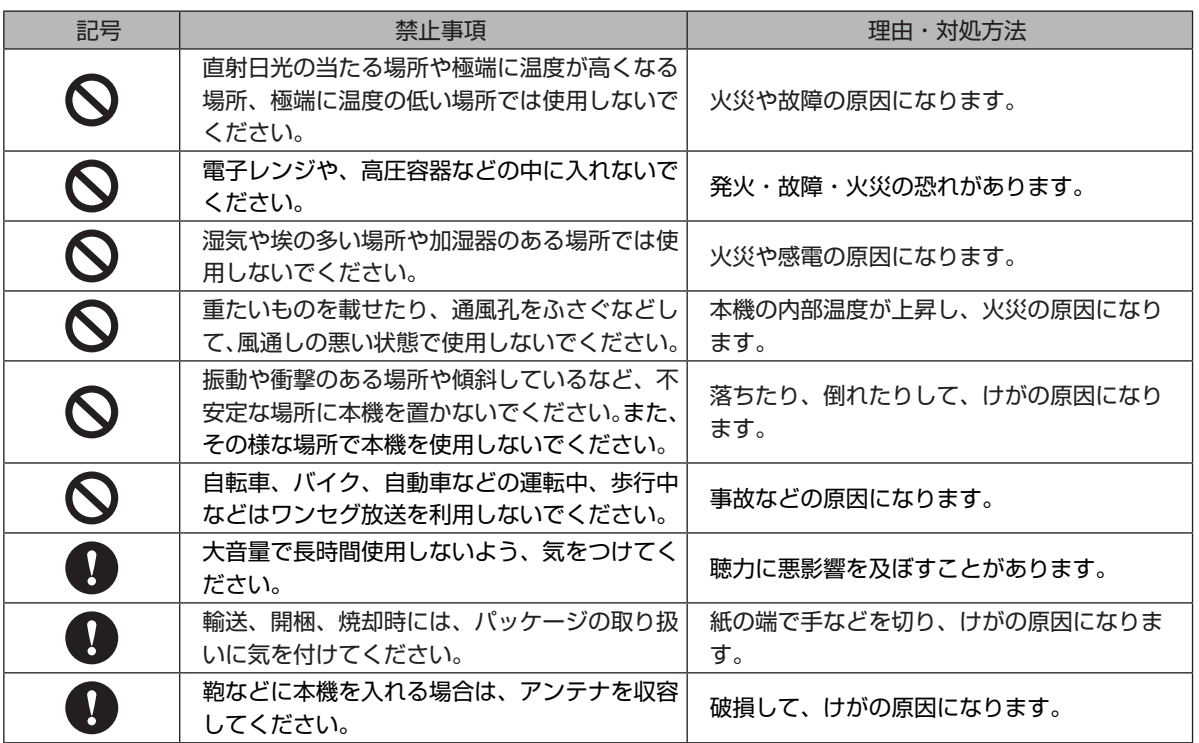

# **ソフトウェア製品使用許諾**

本製品をインストールする前に、このソフトウェア製品許諾書(以下、本契約)を必ずお読みください。 本ソフトウェアをインストールする場合は、お客様が以下の内容にご同意いただいたものとさせてい ただきます。

お客様は、本契約の下記使用許諾条件にしたがって、ソフトウェアプログラム(以下、本プログラム) 並びに取扱説明書などの付属物を使用する譲渡不能な非独占的権利を株式会社ピクセラより許諾さ れます。

#### **許諾事項**

お客様に本プログラムを 1 台のコンピュータにインストールして利用する権利を非独占的に許諾い たしますが、この権利を第三者に譲渡することはできません。

お客様は、バックアップの目的でのみ、著作権に関する表示が元の状態のまま残されることを条件に、 コンピュータ読み取り可能な形態で本プログラムを 1 部複製できます。

本ソフトウェアで使用している専用フォントは、本ソフトウェアでのみ使用することを許諾します。

#### **禁止事項**

本プログラムをネットワーク上で使用することはできません。

お客様は、本プログラムを再使用許諾、譲渡、頒布、貸与その他の方法により第三者に使用もしくは 利用させることはできません。

お客様は、本プログラムおよび付属物の全部または一部を修正、改変、逆コンパイルまたは逆アセン ブルすることはできません。または第三者にこのような行為をさせてはなりません。

#### <span id="page-6-0"></span>**契約の終了**

お客様が、本プログラムまたは付属物を許可なく複製したり、上記許諾条件に違反した場合には、本 契約は自動的に終了するほか、株式会社ピクセラにより他の法的な措置がとられることがあります。 契約終了の場合、お客様は、本プログラム、付属物、複製物一切を廃棄または株式会社ピクセラに返 還するものとします。

#### **保証と免責**

本プログラムおよび付属物は、明示黙示を問わず、商品性、お客様の特定の使用目的への適合性と合 致するものではありません。また、株式会社ピクセラは、本プログラムの機能がお客様の要求と合致 すること、あるいは本プログラムの作動に中断やエラーのないことを保証するものではありません。 株式会社ピクセラは、本プログラムの使用に付随または関連して生じる直接的または間接的な損失、 損害などについて、いかなる場合においても一切責任を負わず、また本プログラムの使用に起因また は関連してお客様と第三者との間に生じたいかなる紛争についても、一切責任を負いません。

# **本書について**

- ♦ 本書の内容の一部およびすべてを無断で転載することは禁じられています。
- ♦ 本書の内容については万全を期して作成いたしましたが、万一不備な点や誤りなどにお気付きにな りましたら、ユーザーサポートセンターまでご連絡ください。
- ♦ 本書では、Windows Mobile および W-ZERO3[es] の基本的な操作については記載しておりま せん。ウィンドウの操作など、基本操作は一般的な操作に準拠しております。
- ◆ 本書に使用している画像は、はめ込みの場合があります。
- ♦ 本書で使用しているソフトウェアの画面は製品開発中のものであり、実際とは異なる場合がありま す。
- ◆ お使いの環境によって、本書の記載内容と実際の表示や動作が異なる場合があります。
- ♦ 本書で使用しているマークは次のとおりです。

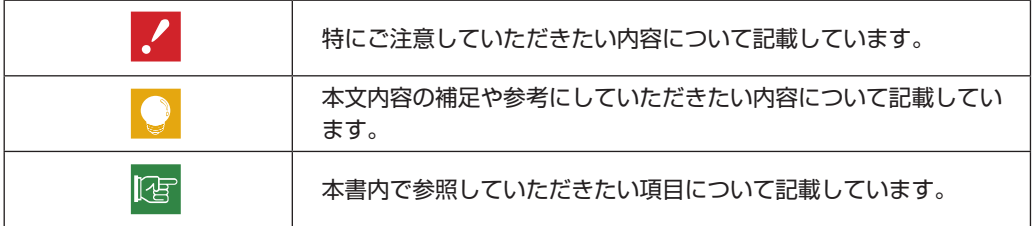

# **地上デジタル放送の受信地域について**

地上デジタル放送の受信地域と開局予定については、下記の URL でご確認ください。 ■ 社団法人 地上デジタル放送推進協会 URL: http://www.d-pa.org/

# <span id="page-7-0"></span>**商標について**

- ◆ Windows ® は米国 Microsoft Corporation の米国およびその他の国における登録商標です。 Windows ® の正式名称は Microsoft ® Windows ® Operating System です。
- ♦ W-ZERO3[es] は株式会社ウィルコムの商標または登録商標です。
- ♦ その他、記載されている各種名称、会社名、商品名などは各社の商標もしくは登録商標です。
- ♦ 本書では ® および TM などの商標マークは省略させていただいております。

## **制限事項**

- ♦ 本製品は SHARP 製 W-ZERO3[es] 及び W-ZERO3[es] プレミアムバージョン (WS007SH) 専用です。
- ♦ 本製品はワンセグ放送が開始されている地域で、放送波が届く範囲で受信できます。
- ♦ 本製品は、日本国内のワンセグ放送専用です。BS、110 度 CS デジタル放送、地上アナログ放送、 衛星デジタル放送などを見ることはできません。
- ♦ 受信できる放送局の番組表(EPG)をすべて同時に表示することはできません。
- ♦ 本製品は、番組の録画・録画予約・視聴予約・データ放送には対応しておりません。
- ♦ ワンセグ視聴可能エリア内のすべての環境において、受信性能を保証するものではありません。
- ♦ W-ZERO3[es] のファームウェア等のバージョンを常に最新状態にして、本製品をお使いいただ くことをおすすめいたします。
- ♦ 本機のアンテナ入力端子に、BS アンテナ用電源等が重畳された信号線を接続しないでください。
- ♦ 本機の USB インターフェースを延長する場合は、製品付属の接続ケーブルを使用してください。
- ♦ 本機の USB 接続部(U 字部分)を 90 度以上曲げると破損の恐れがあります。無理に曲げないで ください。
- ◆ チューナーユニット取り付け用プレートは、いったん接着後取り外すと、接着力が低下し、本機を 固定できなくなる場合があります。

# **著作物・映像・画像データの使用について**

- ♦ 本製品付属の CD-ROM に収録されているデータは、著作権法に基づいて著作権にともなうすべて の権利が保護されています。著作権利者以外の第三者が著作権利者の許諾無しに販売、レンタル、 譲渡、複製を行うことはできません。著作権法に違反する行為は、刑事罰の対象となりますのでご 注意ください。
- ♦ 本製品付属の CD-ROM に収録されているデータは、お客様が個人で使用する場合に限り、使用を 許諾されます。本製品付属 CD-ROM に収録されている画像データなどをお客様が商用として複製 使用することはできません。また、お客様がデータを一部修正、改変したものを商用として使用す ることはできません。

# <span id="page-8-0"></span>StationMobile をはじめよう

# StationMobile でできること

#### **ワンセグ放送の視聴**

「StationMobile」では、W-ZERO3[es] の USB ポートに専用チューナーユニットを装着してワン セグ放送を見ることができます。外出先でも、地上デジタルテレビ放送と同じ内容の番組を見ること ができます。

#### **字幕サービス**

ワンセグ放送では、番組によって字幕情報が含まれているものがあります。 「StationMobile」では、字幕を表示しながら番組を見ることができます。また、複数の字幕情報が 含まれる場合は、表示したい字幕を選ぶこともできます。

#### **電子番組表 (EPG) の表示**

EPG とは「Electronic Program Guide ( 電子番組表 )」の略で、画面上で最新の番組表を表示す ることなどができるサービスです。「StationMobile」では、現在受信している番組とそれ以降の番 組情報を表示することができます。

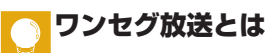

ワンセグ放送とは、地上デジタル放送のサービスの1つで、携帯電話、ノートパソコン、カーナビなどの 移動端末向けに設計された放送波です。ワンセグ放送には、移動中でも安定した映像の受信ができるとい う特長があります。「StationMobile」では、地上デジタル放送で放映されている番組や字幕サービスな どを見ることができます。

# <span id="page-9-0"></span>内容品の確認

本製品には、以下の内容品が含まれています。ご使用の前に内容品に不備がないか確認してください。

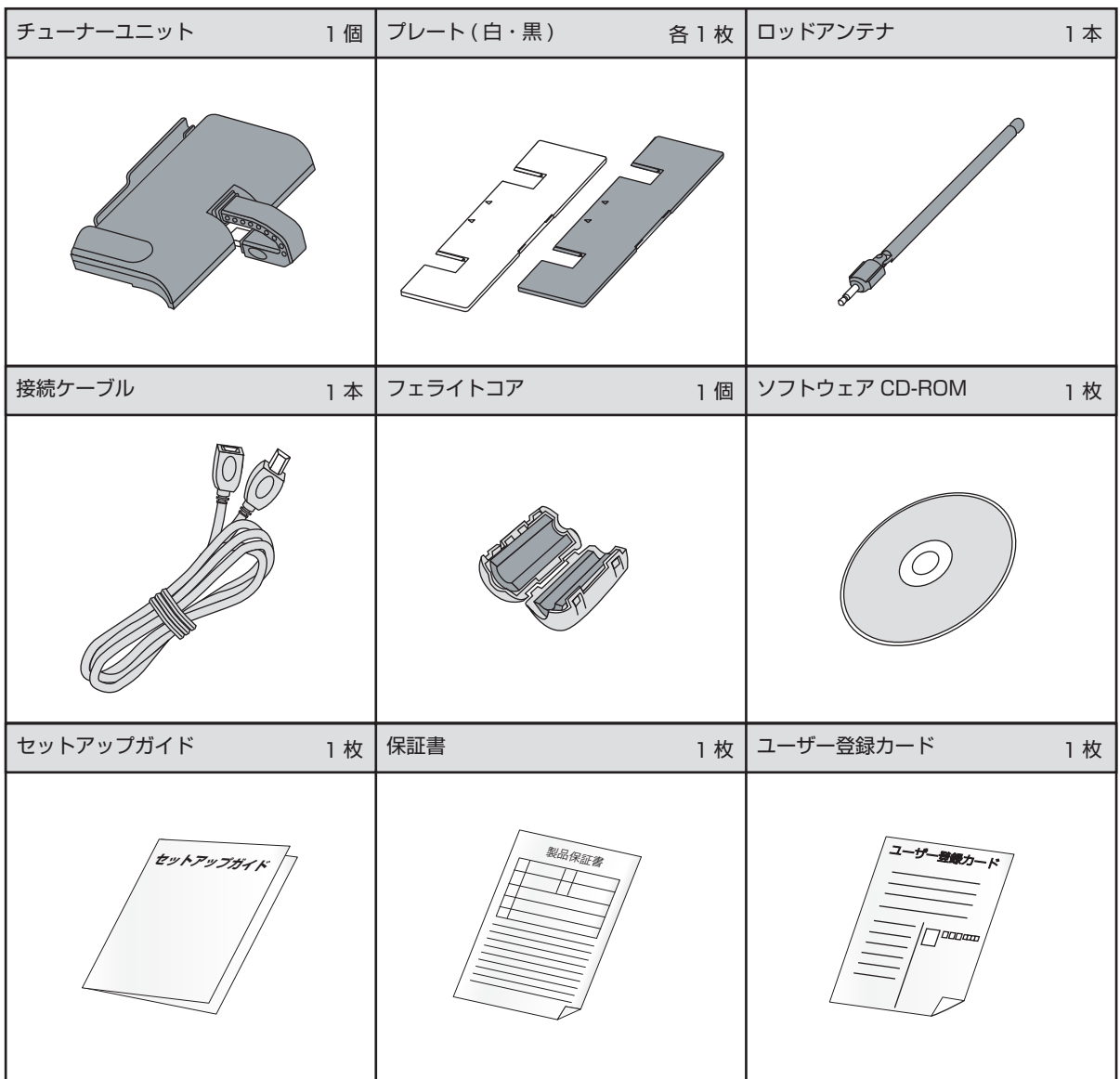

※ 万が一、内容品に不備があった場合は、ユーザーサポートセンターにお問い合わせください。

# <span id="page-10-0"></span>基本操作について

「StationMobile」を操作するには、「StationMobile」画面内のボタンやアイコンをタップする方 法と、W-ZERO3[es] 本体のキーで操作する方法があります。

# **W-ZERO3[es] 本体のキー操作**

「StationMobile」は、W-ZERO3[es] 本体のキーを利用して操作することができます。

![](_page_10_Figure_4.jpeg)

![](_page_10_Picture_170.jpeg)

# <span id="page-11-0"></span>**StationMobile 画面でのタップ操作**

「StationMobile」の画面に表示されたボタンに触れる(タップする)ことで操作できます。

本書内で「タップ操作」による操作方法として特記して 本書内で「タップ操作」による操作方法として特記して | 860 クップ操作では

各ボタンの名称や機能の説明については、「P28」以降をご覧ください。

# <span id="page-12-0"></span>StationMobile のインストール

「StationMobile」を W-ZERO3[es] にインストールするには、付属のソフトウェア CD-ROM を 使用し、お持ちのパソコンから W-ZERO3[es] にインストールします。

## **インストールに必要な環境**

「StationMobile」をインストールするには、ActiveSync がセットアップされたパソコンが必要で す。ActiveSync は、W-ZERO3[es] 付属のアプリケーションで、W-ZERO3[es] とパソコンのデー タを同期させるために使用します。ActiveSync のセットアップについては、W-ZERO3[es] 付属 のマニュアルをご参照ください。

- ※ ActiveSync は、最新バージョンをご利用ください。
- ※ 「StationMobile」のインストールには、Microsoft .NET Framework 2.0 および Windows Installer 3.1 が必要です。 これらのプログラムがパソコンにインストールされていない場合、「StationMobile」のインストールの前に自動的にイン ストールされます。

#### ■ 用意するもの

- ・ W-ZERO3[es] および W-ZERO3[es] に付属の AC アダプタ、USB ケーブル
- ・ CD-ROM ドライブの接続されたパソコン
- ・ 「StationMobile」ソフトウェア CD-ROM

# **インストールをはじめよう**

「StationMobile」のインストール手順では、W-ZERO3[es] で作業する内容と、パソコンで作業する 内容があります。手順内では、以下のアイコンで表記しています。

![](_page_12_Picture_150.jpeg)

![](_page_12_Picture_14.jpeg)

**1** W-ZERO3[es] のデータ記憶用メモリの空き領域を確認する

![](_page_12_Picture_16.jpeg)

[ スタート ] → [ 設定 ] を開きます。

[ システム ] タブから [ メモリ ] アイコンを選択し ます。

 $\mathbb H$ 

データ記憶用メモリの空き容量が、インストール に必要な容量(約10MB)以上あることを確認し ます。

うメモリが不足している場合 不要なファイルは削除するなどして、空き容量を 確保してからインストールしてください。

![](_page_13_Picture_0.jpeg)

![](_page_14_Picture_64.jpeg)

![](_page_15_Picture_1.jpeg)

#### い「StationMobile」インストール用のツールを削除する

「StationMobile」インストール用のツールは、パソコン上では「StationMobile for W-ZERO3[es]」 という名前でインストールされます。アンインストールするには、[ スタート ]-[ 設定 ]-[ アプリケーショ ンの追加と削除 ] から行います。

![](_page_15_Figure_4.jpeg)

![](_page_15_Figure_5.jpeg)

クします。

#### い 自動でコピーが実行されない場合

ActiveSync が接続されていない場合、または接 続が切れてしまった場合は、「StationMobile」 のコピーは実行されません。

次に W-ZERO3[es] をパソコンと同期させた時に 実行されます。

※ お使いのパソコンの OS 環境によって、 ActiveSync の動作が異なる場合があります。

#### **7** W-ZERO3[es] で「StationMobile」のインストールを実行する 「StationMobile」のアプリケーションプログラム ₩ 4€ 14:00 H 1x9-1 "PIXELA StationMobile" をインストールする場 がコピーされると、W-ZERO3[es] の画面がイン 所を選択してください: ストール待機状態になっています。 ●デバイス ○ ¥miniSDカート 必要なディスク領域: 5519 KB ■ インストールする場所に [ デバイス ] が選択さ れていることを確認し、[ インストール ] をタッ プします。 い インストールする場所の選択画面 インストールする場所の選択画面は、miniSD カー ドなどを W-ZERO3[es] に挿入している場合のみ 表示されます。また、「StationMobile」を [ デバ インストール キャンセル  $\overline{A}$ イス 1以外にインストールした時の動作保証はし ておりません。 ❷ インストールが完了したら [ok」をタップし、 クースタート  $22 + 14.0$  ok 画面を閉じます。 PIXELA StationMobile.CAB はデバイスに正常 にインストールされました。 さらにデータ記憶領域が必要な場合は、インス トールしたプログラムを削除することができます。 A **8** W-ZERO3[es] をリセット(再起動)する リセットボタンを押して、W-ZERO3[es] を再起 動します。 ※リセットの方法についての詳細は、W-ZERO3[es] 付属のマニュアルをご参照ください。

以上で「StationMobile」のインストールは完了です。 次に「チューナーユニットの取り付け」へ進みます。

![](_page_17_Picture_0.jpeg)

#### **● 「StationMobile」のアンインストール方法**

「StationMobile」を W-ZERO3[es] から削除するには、以下の手順で行います。

- 1) [ スタート ] メニューから、[ 設定 ] を選択
- 2)「設定」画面の「システム」タブ内、[ プログラムの削除 ] を選択
- 3)「データ記憶用メモリにあるプログラム:」のリストから「PIXELA StationMobile」を選択し、 [ 削除 ] を選択
- 以上で、「StationMobile」のアンインストールは完了です。

# <span id="page-18-0"></span>チューナーユニットの取り付け

ワンセグ放送を受信するチューナーユニットを取り付けます。

**1** チューナーユニット取り付け用プレートを貼り付ける

![](_page_18_Picture_4.jpeg)

● プレートの両面テープの台紙をはがします。

❷ プレートを W-ZERO3[es] 本体に貼り付けま す。

※ プレートの三角マークが、W-ZERO3[es] の 5 つ の点の両端にくるように合わせます。(左図参照)

**2** チューナーユニットを装着する

![](_page_18_Picture_9.jpeg)

❸

 $\frac{1}{2}$ 

- ❶ プレート側の凹部分と、チューナーユニット凸 部分を確認します。
- ❷ プレートとチューナーユニットの凹凸部分が かみ合うよう、まっすぐスライドしていきます。

● スライドしながら装着する途中で、チューナー ユニットの USB 接続部分を、W-ZERO3[es] に差し込みます。

![](_page_18_Picture_13.jpeg)

チューナーユニットの USB 接続部分を 90 度以 上曲げないでください。破損する恐れがあります。

#### う 接続時の注意

W-ZERO3[es] 本体の電源を入れた直後にチュー ナーユニットを接続すると、正しく認識されない 場合があります。 電源を入れた後は 10 秒以上待ってからチュー ナーユニットを接続してください。

#### **3** ロッドアンテナを装着する

![](_page_19_Picture_2.jpeg)

ロッドアンテナをチューナーユニットに差し込み ます。

※ ワンセグ放送を視聴しない時は、アンテナを折り畳 んで収納してください。

#### いより良い受信状態で視聴するには

付属の接続ケーブルを使用すると、W-ZERO3[es] からチューナーユニットを離した状態で接続できま す。ワンセグ放送の受信状態が悪い時などにアンテナの調節範囲が広がります。また付属のフェライトコ アをあわせて取り付けることで、他の受信機器への干渉を低減することができます。

接続ケーブルおよびフェライトコアの取り付けは、以下のように行ってください。

![](_page_19_Picture_8.jpeg)

- 図のように、フェライトコアを開き、接 続ケーブルの中央に取り付けます。 (一周巻き付けます)
- ❷ 接続ケーブルを、W-ZERO3[es] の USB ポートおよび、チューナーユニッ トの USB 接続部分につなぎます。

![](_page_19_Picture_11.jpeg)

チューナーユニットを取り外す前に、必ず「StationMobile」を終了してください。 また、チューナーユニットの取り外しは、以下の要領で行います。

![](_page_19_Picture_13.jpeg)

- **●** チューナーユニットの両端をつかみ、<br>● W-ZERO3[es] 本体から少し (0.5mm 程度 ) 浮かせます。
	- ❷ 浮かせたまま矢印の方向にまっすぐ引く と、USB 接続部分も一緒に、無理なく 取り外せます。
		- ※ チューナーユニットの裏面には、 W-ZERO3[es] 本体にチューナーユニットを固 定するたの凹凸があります。取り付け、取り外 しの際に無理な力を加えると、傷などの原因に なりますので、十分ご注意ください。

以上でチューナーユニットの取り付けは完了です。 次に「初回起動時の設定」へ進みます。

# <span id="page-20-0"></span>**StationMobileStationMobile をはじめよう をはじめよう**

# 初回起動時の設定

![](_page_20_Picture_2.jpeg)

![](_page_21_Figure_0.jpeg)

![](_page_22_Picture_1.jpeg)

- ❺ チャンネルスキャンが完了したら、[OK] ボタ ンをタップします。
	- ※ 受信できるチャンネルの一覧が表示されない場合 は、受信状況に問題がある可能性があります。場所 を変えてから、スキャンしてみてください。

![](_page_22_Picture_4.jpeg)

**5** スキャン結果から不要なチャンネルを削除する

![](_page_22_Picture_6.jpeg)

● スキャン結果から受信しないチャンネルを選 択します。

● [ 面 ] ボタンをタップします。

スキャン結果に同じ放送局名が複数表 示された場合

> 同じ放送を複数の場所から放送している放送局が ある場合、受信できた分だけリストに表示されま す。視聴するときの受信状態によって使いわけた り、不要なものは削除するなどしてください。

![](_page_22_Picture_11.jpeg)

**6** ワンタッチ選局キーの割り当てを確認する

![](_page_22_Picture_13.jpeg)

W-ZERO3[es] 本体のテンキーを使ってチャンネ ルを切り替える、ワンタッチ選局キーの割り当て を確認します。キー番号を変更する場合は以下の 操作を行ないます。

#### 所タップ操作では

[ キー ] の列をタップして、ドロップダウンリ ストからキー番号を選択します。

# 日、キー操作では

変更する [ キー ] が選択されている状態で、 割り当てたい番号をテンキーから入力します。

![](_page_23_Picture_90.jpeg)

[OK] ボタンをタップします。

 $[OK]$ 

いルリスト1 ▶ 放送局

……<br>クセラテレビ - ーー・<br>レビPIX放送 レビなんば こわ放送 バイルテレビ大阪 ※ 作成したチャンネルリストが有効になった状態で、 「StationMobile」のワンセグ視聴画面が起動しま す。

![](_page_23_Picture_3.jpeg)

以上で初回起動時の設定は完了です。

以降の操作方法をお読みになり、「StationMobile」で ワンセグ放送お楽しみください。

# <span id="page-24-0"></span>起動と終了

# **起動する**

![](_page_24_Figure_3.jpeg)

#### いすばやく起動するには

あらかじめ「StationMobile」をメニュー等に登録しておくと便利です。 ※ メニューへの登録方法は以下の通りです。 1) [ スタート ] メニューから、[ 設定 ] を選択 2) 「設定」画面の「個人用」タブ内、[ メニュー ] を選択 3) リスト内、「StationMobile」にチェックを入れる 次回から、スタートメニューのリストに「StationMobile」が表示されます。

# <span id="page-25-0"></span>**StationMobileStationMobile をはじめよう をはじめよう**

# **終了する**

![](_page_25_Figure_2.jpeg)

# <span id="page-26-0"></span>StationMobile の画面構成

表示モード

「StationMobile」 には、以下の 3 種類の表示モードがあります。各画面や機能の説明については、 「P28」以降をご参照ください。

■ EPG 表示モード インコン インファイン マンファ ■ 字幕・操作表示モード

![](_page_26_Picture_6.jpeg)

■全画面モード

![](_page_26_Picture_8.jpeg)

※ 全画面モードは横向き表示のみです。

#### <sub>||747</sub> 表示モードの切り替え方法

表示モードの切り替え方法については、「P33」をご参照ください。

# <span id="page-27-0"></span>各部名称と機能

## **インフォメーションバー**

「StationMobile」の画面最上部にあり、視聴状態についての情報などが表示されます。また、ヘルプ画 面の表示や「StationMobile」の終了を行います。

![](_page_27_Figure_4.jpeg)

![](_page_27_Picture_182.jpeg)

#### **ワンセグ放送映像ビュー**

ワンセグ放送の映像が表示される部分です。受信される映像情報にあわせた縦横比率 ( アスペクト比 ) で 表示します。表示比率には「4:3」と「16:9」があります。

#### ■ EPG 表示モード / 字幕・操作表示モードの場合

![](_page_27_Picture_9.jpeg)

![](_page_27_Picture_11.jpeg)

#### <span id="page-28-0"></span>■「全画面モード」の場合

 $[16:9]$  [4:3]

![](_page_28_Picture_3.jpeg)

![](_page_28_Picture_4.jpeg)

#### **データビュー**

番組情報 (EPG) や字幕データの情報を表示します。 字幕放送を見るには、表示モードを「字幕/操作 表示モード」に、番組情報を見るには「EPG 表示モー ド」に切り替えます。 ※表示モードの切り替え方法については「P33」をご参照ください。

![](_page_28_Figure_7.jpeg)

#### ■ 番組表 (EPG) ビュー

EPG とは「電子番組表」のことで、ワンセグ放送と同じ電波にのった番組表情報を「StationMobile」 で受信し、画面上に表示します。

「番組表 (EPG) ビュー」では、現在視聴している放送局の番組プログラムを、2 ~ 10 番組先まで取得 して表示します。(表示される番組プログラム数は、放送内容によって異なります。)

「番組表 (EPG) ビュー」が選択されている状態で、W-ZERO3[es] 本体のカーソルキー [ ◯ ] を上 ( 左 ) /下 ( 右 ) すると、内容をスクロールします。

#### ■ 字幕ビュー

受信中のワンセグ放送に含まれる字幕データを表示します。

また、複数の字幕情報がある番組では、「詳細情報」画面から表示する字幕を選択することができます。 ※ 「詳細情報」画面については「P39」をご参照ください。

# <span id="page-29-0"></span>**操作バー**

![](_page_29_Picture_191.jpeg)

## **チャンネルバー**

現在視聴中の放送局名と番組名を表示します。放送局名の欄はドロップダウンリストになっており、こ こからチャンネル切り替えができます。

![](_page_29_Figure_4.jpeg)

![](_page_29_Picture_192.jpeg)

<span id="page-30-0"></span>各ボタンで表示モードの切り替え、またはワンセグ放送画面を全画面で表示します。

![](_page_30_Figure_2.jpeg)

![](_page_30_Picture_89.jpeg)

# <span id="page-31-0"></span>StationMobile 操作ガイド

# ワンセグ放送を見る

ワンセグ放送を見るには、以下の点を確認してください。

- ◆ ご覧になる地域のチャンネルリストを作成していますか? ご覧になる地域が変わると、受信できる放送局も変わります。チャンネルスキャンが完了していない場 合は、「P36」をご参照ください。
- ◆ 受信状況に問題はありませんか? 周囲に建物や壁などの遮へい物が多い場合は放送波を受信しにくくなります。受信状況の良い場所を探 し、ロッドアンテナを十分のばしてご利用ください。 また付属の接続ケーブルおよびフェライトコアも状況に合わせてお使いください。

# **チャンネルを切り替える**

チャンネル切り替えは、以下の手順で行います。

チャンネルを切り替える

StationMobile 音声1主  $14.00$  2  $\times$ **PIY放进** テレビなんば<br>なにわ放送 340  $.420$ <br> $.430$ モバイルテレビ大阪<br>なんばテレビ1 460 なんば 字幕 EPG 6 カス移動 力ス移動

# 所タップ操作では

チャンネルバーをタップして、ドロップダウ ンリストからチャンネルを選択します。

# 日、キー操作では

カーソルキー [ | □ ] を上 (左) / 下 (右) し、 チャンネルリストの順で切り替えます。また、 あらかじめチャンネル設定でキー番号(ワン タッチ選局キー)を設定しておくと、テンキー で切り替えできます。

※ チャンネル設定については、「P35」をご参照くだ さい。

## <span id="page-32-0"></span>**表示モードを切り替える**

「StationMobile」の表示モードは、「表示モード切替バー」から切り替えます。

縦表示から各表示モードに切り替える

![](_page_32_Picture_4.jpeg)

#### いW-ZERO3[es] のキーボードを出した時

**BUSHI WILLEOW** 

ok  $\mathbb{Z}^2$  $\overline{\mathbb{R}}$ 

 $2\frac{8}{46}$  3  $\frac{8}{95}$ 

 $\mathcal{Z}^{\alpha}_{\alpha}$ 

 $1.5a$  $\begin{tabular}{|c|c|c|c|} \hline $\bf{4} \pm$ & $\bf{5} \pm$ & $\bf{6} \pm$ \\ \hline $\bf{7}^{\pm}$ & $\bf{8} \pm$ & $\bf{9} \pm$ \\ \hline \end{tabular}$  $\begin{tabular}{|c|c|c|c|c|c|c|c|} \hline $\star$^{-1}$ & $\mathbf{0}^{\mathcal{R}}$ & $\mathbf{0}^{\mathcal{R}}$ \\ \hline \end{tabular}$ 

「StationMobile」の起動中は、キーボードの出し入れによる画面方向の切り替え設定は無効になります。

全画面モードから縦方向の表示に切り替える 8 タップ操作では  $\frac{1}{2}$  $\overline{C}$  $\sqrt{\frac{1}{2}}$ 画面上をタップします。  $\boxed{\text{O}}$ 日、キー操作では **B** 

縦横切替キー [ ○ ]を押します。

※ 「全画面モード」に切り替える前の表示モードに戻 ります。

#### <span id="page-33-0"></span>**音量を調節する**

音量を調節する

![](_page_33_Picture_3.jpeg)

#### い音量調節について

「StationMobile」上で調節する音量は、W-ZERO3[es] 本体の音量設定と連動しています。たとえば、 W-ZERO3[es] の「Today」画面で音量をバイブレートに設定していた状態でも「StationMobile」を 起動して音量を上げた場合、「Today」画面から音量オンにして上げた場合と同じ動作をしたことになり ます。

# <span id="page-34-0"></span>チャンネルを設定する

チャンネルリストとは、チャンネルスキャンによって受信した放送局を 1 つのグループとして記憶 させたものです。チャンネルリストは最大 5 つまで作成することができます。お使いになる地域ご とにチャンネルリストを作成しておくと便利です。

## **チャンネルリストを選択する**

![](_page_34_Figure_3.jpeg)

# <span id="page-35-0"></span>**新しくチャンネルリストを作る**

通常のテレビ放送と同様に、ワンセグ放送でも地域によって受信できるチャンネルが異なります。ワン セグ放送をはじめて受信する地域などでは新しくチャンネルリストを作る必要があります。

![](_page_35_Picture_3.jpeg)

![](_page_36_Picture_0.jpeg)

以上でチャンネルリストの作成は終了です。

#### いチャンネルリストを編集中に、別のチャンネルリストに移動すると

チャンネルリストを編集中に、[ ◀ ][ ▶ ] ボタンで別のチャンネルリストに移動しようとすると、「リ ストの情報は更新されています。保存しますか?」と、メッセージが表示されます。 ここで [ はい ] を選択し保存した場合、後に [ X ] ボタンでキャンセルしても、保存した内容まではチャ ンネルリストに反映されています。

#### い既存のチャンネルリストを再スキャンすると

すでに設定しているチャンネルリストを選んで、[ チャンネルスキャン ] ボタンをタップすると、既存の チャンネルリストに、新たにスキャンしたチャンネルが追加されます。不要なチャンネルがあればスキャ ンの後、削除してください。

#### │<sub>Ⅳ₽</sub>↑ チャンネルリストを初期化するには

設定したすべてのチャンネルリストを初期化するには、「その他の設定 (詳細情報画面) P39」をご参照 ください。

# <span id="page-38-0"></span>その他の設定 (詳細情報画面)

「詳細情報」画面で各種の詳細設定ができます。

「詳細情報」画面を表示するには、表示モード切替バーの [ 字幕 ] ボタンをタップし、「字幕・操作表示 モード」に切り替えてから、[ ✔ ] ボタンをタップします。

#### **「詳細情報」画面**

![](_page_38_Figure_4.jpeg)

![](_page_38_Picture_175.jpeg)

地上デジタルテレビ放送では、左右あるいは上下に余白を作ることで、16:9 の映像を 4:3 の画面内に、 もしくは 4:3 の映像を 16:9 の画面内に、擬似的に映像を表示している場合があります。 この場合、画面と映像のサイズが異なることを示す情報 ( パンスキャン情報 ) が含まれている映像につい ては、[ パンスキャンを有効にする ] をオンにすると、余白がカットされた適切な映像サイズで視聴する ことができます。

※ 一部の映像ではパンスキャン情報が含まれず、パンスキャン機能が適用されない場合があります。

![](_page_39_Picture_3.jpeg)

# <span id="page-40-0"></span>困ったとき

![](_page_40_Picture_225.jpeg)

<span id="page-41-0"></span>![](_page_41_Picture_182.jpeg)

# こんなときは?

![](_page_41_Picture_183.jpeg)

#### <span id="page-42-0"></span>**ハードウェア仕様一覧**

#### ■ ワンセグチューナーユニットおよびロッドアンテナ

![](_page_42_Picture_149.jpeg)

# サポート情報

#### **ユーザーサポートについて**

本製品についてのご質問・ご相談は、下記ユーザーサポートセンターまでお問い合わせください。

■ ピクセラ ユーザーサポートセンター

TEL: 0570-02-3500 FAX: 06-6633-2992

〒 556-0011 大阪府大阪市浪速区難波中 2-10-70 パークスタワー 25F

受付時間 : 月曜日~金曜日  $10:00 \sim 13:00, 14:00 \sim 17:00$ ( 年末年始、土日祝、弊社指定休日は除く )

#### **ホームページついて**

製品の最新情報やダウンロードなどは、弊社ホームページをご覧ください。

■ ピクセラ ホームページ

http://www.pixela.co.jp/

# <span id="page-43-0"></span>著作権に関する注意

#### 本ソフトウェアの一部に次の条件下のモジュールが含まれています。

・"This software module was originally developed by AT&T, Dolby Laboratories, Fraunhofer Gesellschaft IIS in the course of development of thehttp://www.fmct.fujitsu.com/ archive/product/tsworks/readme.html, 14496-1,2 and 3. This software module is an implementation of a part of one or more MPEG-2 NBC/MPEG-4 Audio tools as specified by the MPEG-2 NBC/MPEG-4 Audio standard. ISO/IEC gives users of the MPEG-2 NBC/ MPEG-4 Audio standards free license to this software module or modifications thereof for use in hardware or software products claiming conformance to the MPEG-2 NBC/MPEG-4 Audio standards. Those intending to use this software module in hardware or software products are advised that this use may infringe existing patents. The original developer of this software module and his/her company, the subsequent editors and their companies, and ISO/IEC have no liability for use of this software module or modifications thereof in an implementation. Copyright is not released for non MPEG-2 NBC/MPEG-4 Audio conforming products.The original developer retains full right to use the code for his/her own purpose, assign or donate the code to a third party and to inhibit third party from using the code for non MPEG-2 NBC/MPEG-4 Audio conforming products. This copyright notice must be included in all copies or derivative works." Copyright(c)1996.

・SC 29 Software Copyright Licencing Disclaimer: This software module was originally developed by Coding Technologies and edited by PIXELA CORPORATION in the course of development of the ISO/IEC 13818-7 and ISO/IEC 14496-3 standards for reference purposes and its performance may not have been optimized. This software module is an implementation of one or more tools as specified by the ISO/IEC 13818-7 and ISO/ IEC 14496-3 standards. ISO/IEC gives users free license to this software module or modifications thereof for use in products claiming conformance to audiovisual and imagecoding related ITU Recommendations and/or ISO/IEC International Standards. ISO/IEC gives users the same free license to this software module or modifications thereof for research purposes and further ISO/IEC standardisation. Those intending to use this software module in products are advised that its use may infringe existing patents. ISO/ IEC have no liability for use of this software module or modifications thereof. Copyright is not released for products that do not conform to audiovisual and imagecoding related ITU Recommendations and/or ISO/IEC International Standards. The original developer retains full right to modify and use the code for its own purpose, assign or donate the code to a third party and to inhibit third parties from using the code for products that do not conform to audiovisual and image-coding related ITU Recommendations and/or ISO/IEC International Standards.This copyright notice must be included in all copies or derivative works. Copyright (c) ISO/IEC 2002.

・This product includes software developed by the OpenSSL Project for use in the OpenSSL Toolkit (http://www.openssl.org/).

#### OpenSSL License

--------------------

===========================================================

Copyright (c) 1998-2004 The OpenSSL Project. All rights reserved. Redistribution and use in source and binary forms, with or without modification, are permitted provided that the following conditions are met:

1. Redistributions of source code must retain the above copyright notice, this list of conditions and the following disclaimer.

2. Redistributions in binary form must reproduce the above copyright notice, this list of conditions and the following disclaimer in the documentation and/or other materials provided with the distribution.

3. All advertising materials mentioning features or use of this software must display the following acknowledgment: "This product includes software developed by the OpenSSL Project for use in the OpenSSL Toolkit. (http://www.openssl.org/)"

4. The names "OpenSSL Toolkit" and "OpenSSL Project" must not be used to endorse or promote products derived from this software without prior written permission. For written permission, please contact openssl-core@openssl.org.

5. Products derived from this software may not be called "OpenSSL" nor may "OpenSSL" appear in their names without prior written permission of the OpenSSL Project.

6. Redistributions of any form whatsoever must retain the following acknowledgment: "This product includes software developed by the OpenSSL Project for use in the OpenSSL Toolkit (http://www.openssl.org/)"

THIS SOFTWARE IS PROVIDED BY THE OpenSSL PROJECT ``AS IS'' AND ANY EXPRESSED OR IMPLIED WARRANTIES, INCLUDING, BUT NOT LIMITED TO, THE IMPLIED WARRANTIES OF MERCHANTABILITY AND FITNESS FOR A PARTICULAR PURPOSE ARE DISCLAIMED. IN NO EVENT SHALL THE OpenSSL PROJECT OR ITS CONTRIBUTORS BE LIABLE FOR ANY DIRECT, INDIRECT, INCIDENTAL, SPECIAL, EXEMPLARY, OR CONSEQUENTIAL DAMAGES (INCLUDING, BUT NOT LIMITED TO, PROCUREMENT OF SUBSTITUTE GOODS OR SERVICES; LOSS OF USE, DATA, OR PROFITS; OR BUSINESS INTERRUPTION) HOWEVER CAUSED AND ON ANY THEORY OF LIABILITY, WHETHER IN CONTRACT, STRICT LIABILITY, OR TORT (INCLUDING NEGLIGENCE OR OTHERWISE) ARISING IN ANY WAY OUT OF THE USE OF THIS SOFTWARE, EVEN IF ADVISED OF THE POSSIBILITY OF SUCH DAMAGE.

===========================================================

・This product includes cryptographic software written by Eric Young (eay@cryptsoft.com). This product includes software written by Tim Hudson (tjh@cryptsoft.com).

#### Original SSLeay License

----------------------------

Copyright (C) 1995-1998 Eric Young (eay@cryptsoft.com) All rights reserved.

This package is an SSL implementation written by Eric Young (eay@cryptsoft.com). The implementation was written so as to conform with Netscapes SSL.

This library is free for commercial and non-commercial use as long as the following conditions are aheared to. The following conditions apply to all code found in this distribution, be it the RC4, RSA, lhash, DES, etc., code; not just the SSL code. The SSL documentation included with this distribution is covered by the same copyright terms except that the holder is Tim Hudson(tjh@cryptsoft.com).

Copyright remains Eric Young's, and as such any Copyright notices in the code are not to be removed. If this package is used in a product, Eric Young should be given attribution as the author of the parts of the library used. This can be in the form of a textual message at program startup or in documentation (online or textual) provided with the package.

Redistribution and use in source and binary forms, with or without modification, are permitted provided that the following conditions are met:

1. Redistributions of source code must retain the copyright notice, this list of conditions and the following disclaimer.

2. Redistributions in binary form must reproduce the above copyright notice, this list ofconditions and the following disclaimer in the documentation and/or other materials provided with the distribution.

3. All advertising materials mentioning features or use of this software must display the following acknowledgement: "This product includes cryptographic software written by Eric Young (eay@cryptsoft.com)"The word 'cryptographic' can be left out if the rouines from the library being used are not cryptographic related :-).

4. If you include any Windows specific code (or a derivative thereof) from the apps directory (application code) you must include an acknowledgement: "This product includes software written by Tim Hudson (tjh@cryptsoft.com)"

THIS SOFTWARE IS PROVIDED BY ERIC YOUNG ``AS IS'' AND ANY EXPRESS OR IMPLIED WARRANTIES, INCLUDING, BUT NOT LIMITED TO, THE IMPLIED WARRANTIES OF MERCHANTABILITY AND FITNESS FOR A PARTICULAR PURPOSE ARE DISCLAIMED. IN NO EVENT SHALL THE AUTHOR OR CONTRIBUTORS BE LIABLE FOR ANY DIRECT, INDIRECT, INCIDENTAL, SPECIAL, EXEMPLARY, OR CONSEQUENTIAL DAMAGES (INCLUDING, BUT NOT LIMITED TO, PROCUREMENT OF SUBSTITUTE GOODS OR SERVICES; LOSS OF USE, DATA, OR PROFITS; OR BUSINESS INTERRUPTION) HOWEVER CAUSED AND ON ANY THEORY OF LIABILITY, WHETHER IN CONTRACT, STRICT LIABILITY, OR TORT (INCLUDING NEGLIGENCE OR OTHERWISE) ARISING IN ANY WAY OUT OF THE USE OF THIS SOFTWARE, EVEN IF ADVISED OF THE POSSIBILITY OF SUCH DAMAGE.

The licence and distribution terms for any publically available version or derivative of this code cannot be changed. i.e. this code cannot simply be copied and put under another distribution licence [including the GNU Public Licence.]